## PRINTING TRANSCRIPTS FOR STUDENTS WITH HOLDS

This instruction guide walks you through the process of printing transcripts for students with holds. The **UF\_SR\_REQ\_TRNS\_REPORT** is available for campus users to request in order to see UF Unofficial Transcripts.

## **NAVIGATION**

Use the following navigation in myUFL:

- 1. Click the **NavBar**
- 2. Click **Main Menu**
- 3. Click **Student Information System**
- 4. Click **Records and Enrollment**
- 5. Click **Transcripts**
- 6. Click **Request Transcript Report**

## PROCESS

- 1. Click the **Add New Value** tab
- 2. On the first tab, **Transcript Request Header**, enter the following information:
	- a. Institution: **UFLOR**
	- b. Transcript Type: **UNOFF**
	- c. Override Service Indicator: **Checked**
		- i. Leave the rest as defaulted:
			- 1. Number of copies: **1**
			- 2. Future release: **Immediate Processing**
			- 3. Request Reason: **blank**
			- 4. Cancel Request: **unchecked**
- 3. On the next tab, **Transcript Request Detail**, enter the following information:
	- a. ID: **Student's UFID**
		- i. Note: you may add a row by clicking **[+]** and add another student
- 4. Click on **Process Request**
	- a. Note: The **Send To** button will change to **View Report**.
	- b. Note: If you forgot to check Override Service Indicator on the previous page, and the student has one, then the Send To button will become gray.
- 5. Click on **View Report** to view the student's Unofficial Transcript.
	- a. Note: if changes are made and this page is still open, you may press the **Process Request** button again to regenerate the transcript.

## FOR ADDITIONAL ASSISTANCE

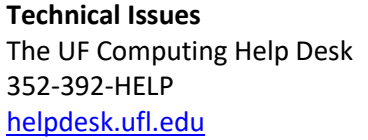

**Policies** Office of the University Registrar 352-392-1374 [registrar.ufl.edu](https://registrar.ufl.edu/)